## **ขันตอนการทําบรรณานุกรมแบบแยกบทแยกไฟล์ของโปรแกรม EndNote**

1. เปิดโปรแกรม Microsoft Word และ สร้างเอกสารเปล่า

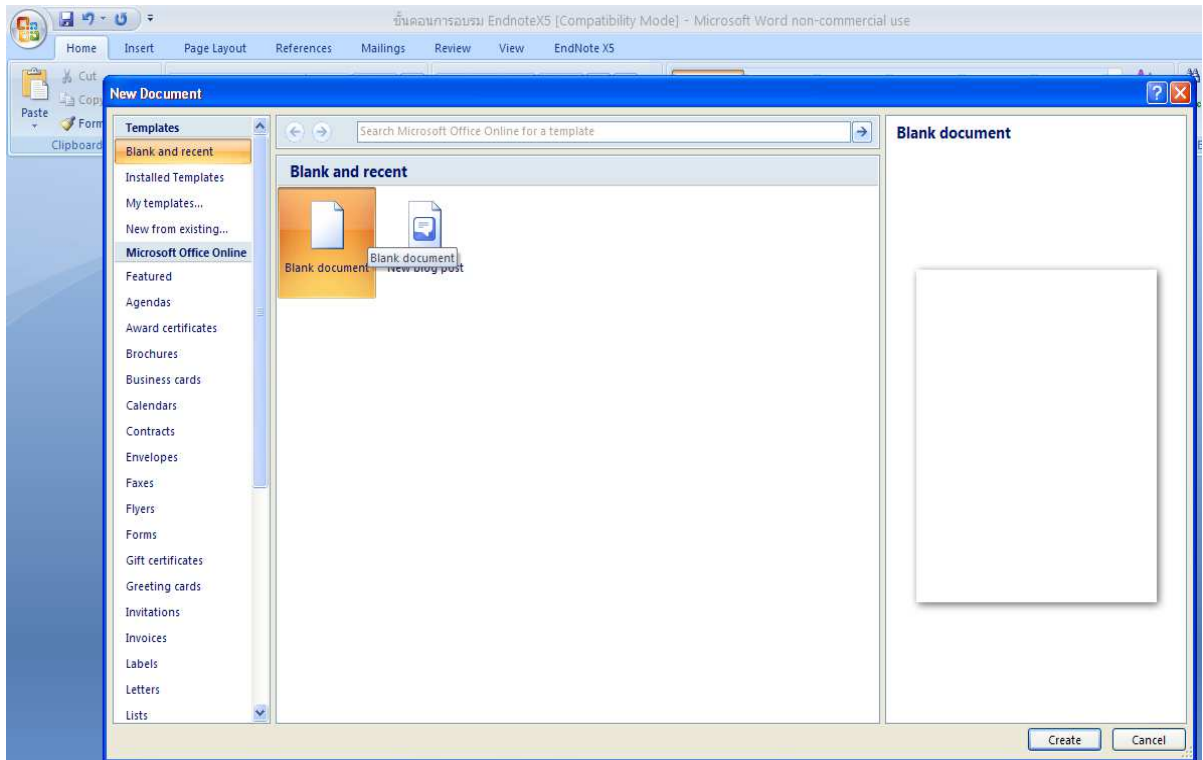

2. เริ่มพิมพ์งานและใช้ EndNote เพื่อแทรกข้อมูลอ้างอิงตรงส่วนเนื้อหาที่ต้องการ

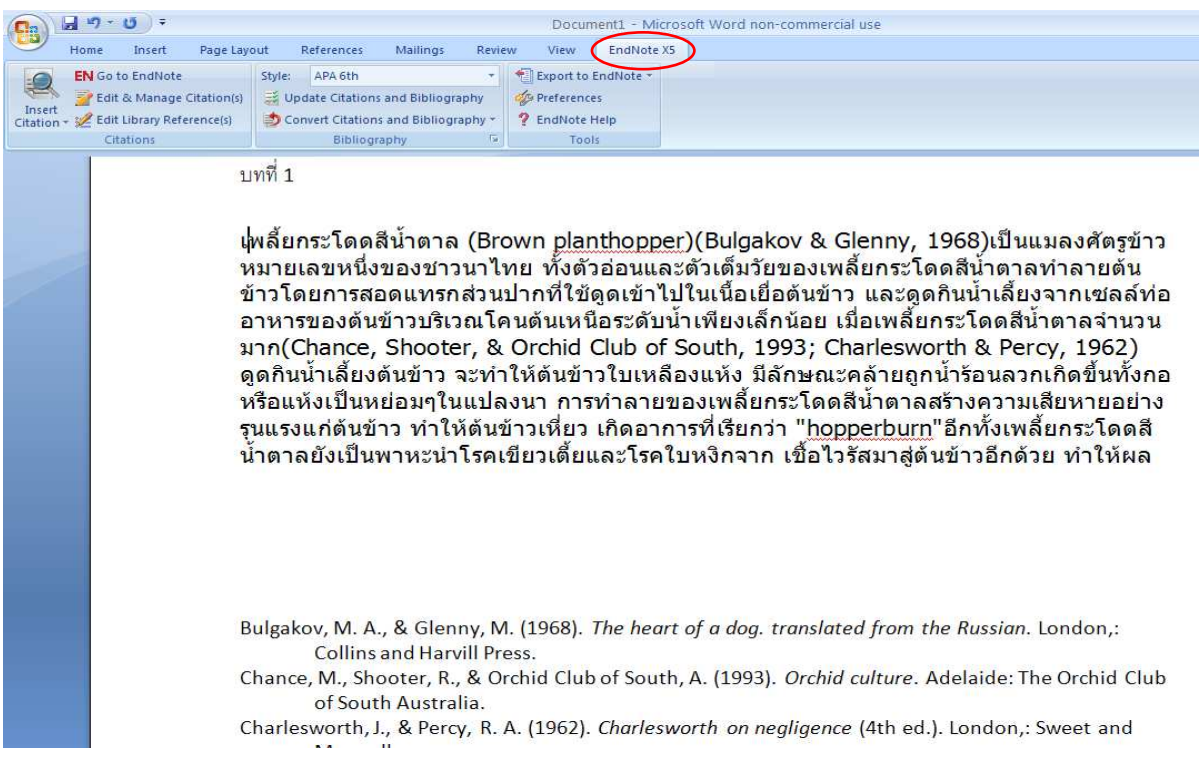

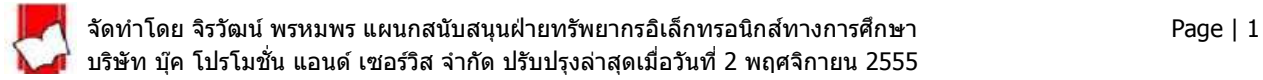

3. คลิกที่แท็บ EndNote X5 บนโปรแกรม Microsoft Word และคลิกที่ป่ม Convert Citations and Bibliography เลือก Convert to Unformatted Citations

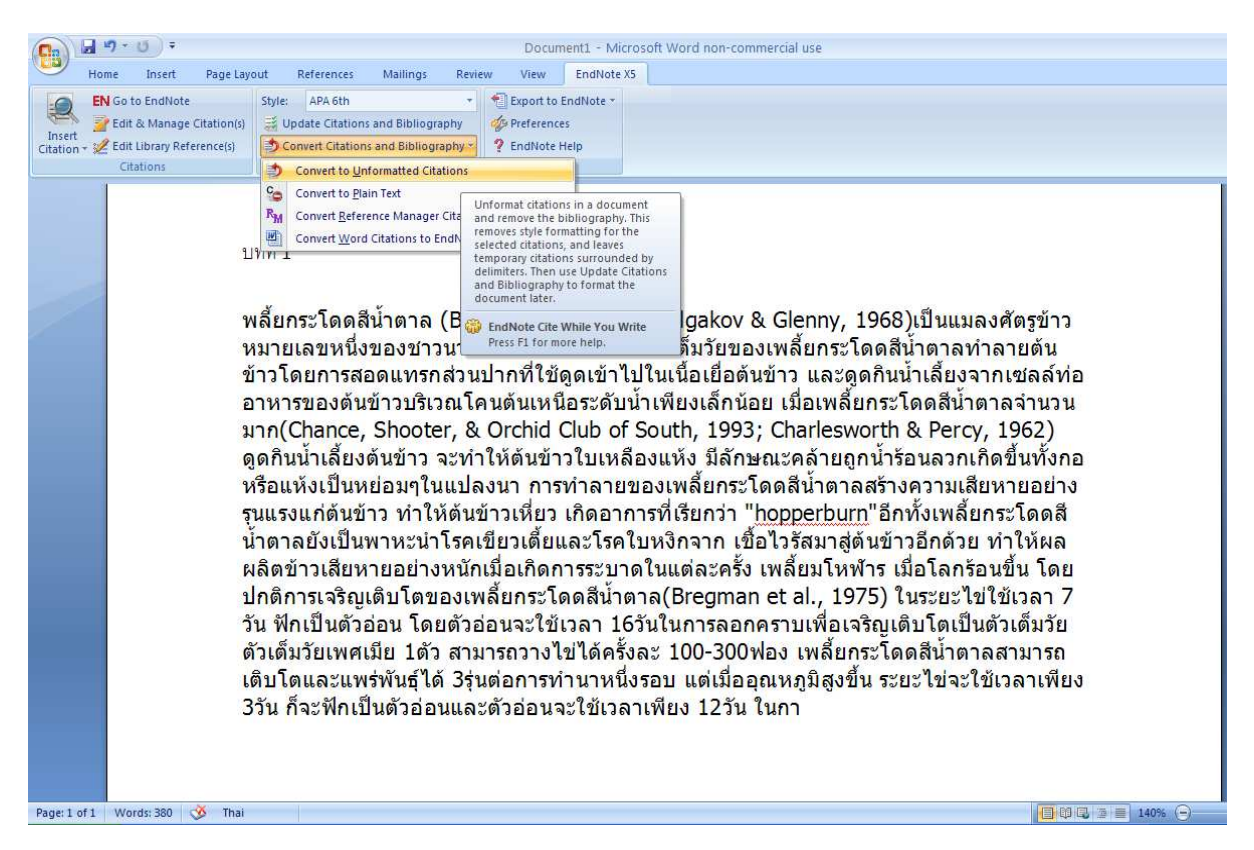

4. ทำการบันทึกข้อมูล (Save As) เลือกบันทึกเป็น (Save as type) Rich Text Format (RTF)

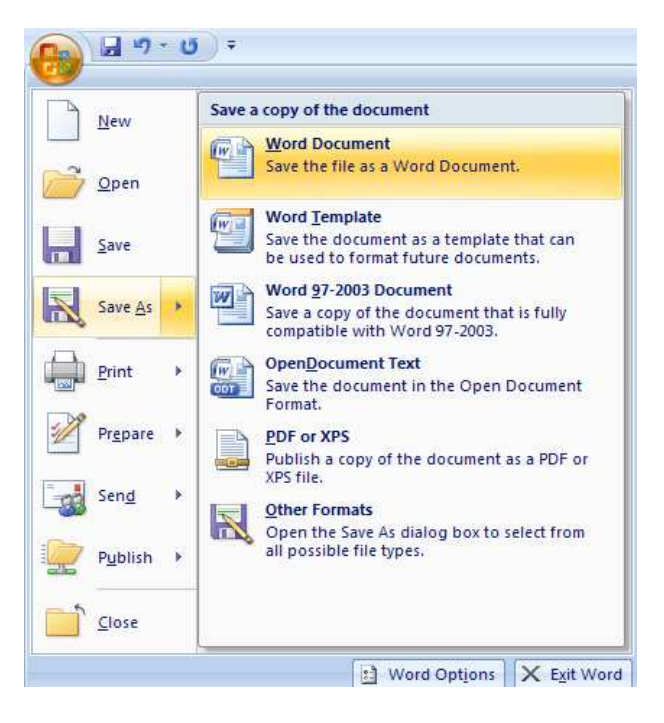

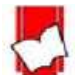

จัดทำโดย จิรวัฒน์ พรหมพร แผนกสนับสนุนฝ่ายทรัพยากรอิเล็กทรอนิกส์ทางการศึกษา Page | 2 ิบริษัท บ๊ค โปรโมชั่น แอนด์ เซอร์วิส จำกัด ปรับปรงล่าสุดเมื่อวันที่ 2 พฤศจิกายน 2555

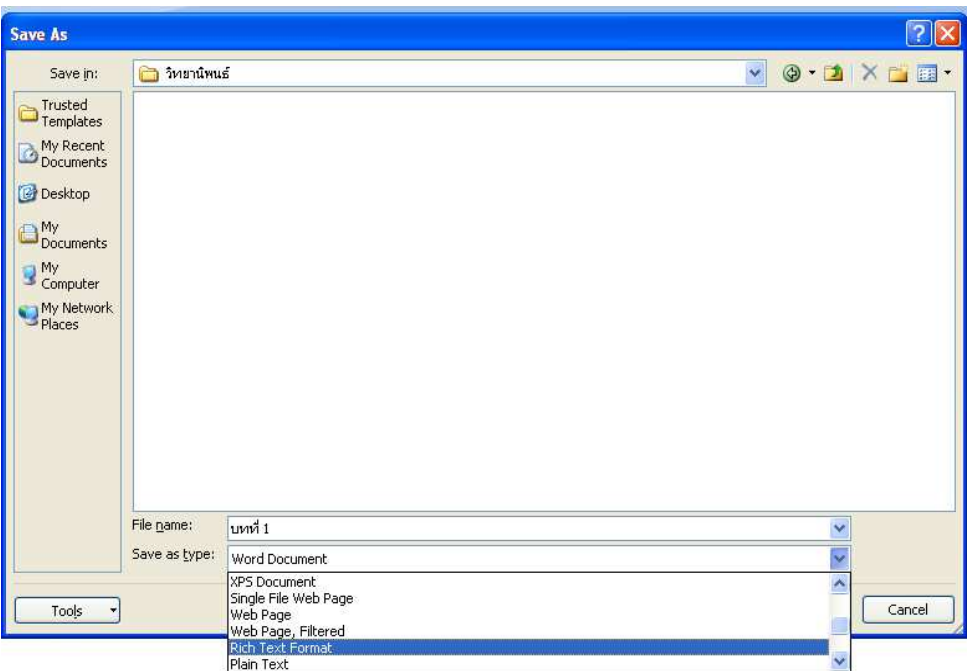

5. ทำการพิมพ์ข้อมูลใหม่ตามขั้นตอนที่ 2-4 จนครบทุกบท และในไฟล์สุดท้ายไม่ต้องพิมพ์ข้อมูลใดๆลงไป ให้ทำ การบันทึกข ้อมูล (Save As) เลือกบันทึกเป็น (Save as type) Rich Text Format (RTF)

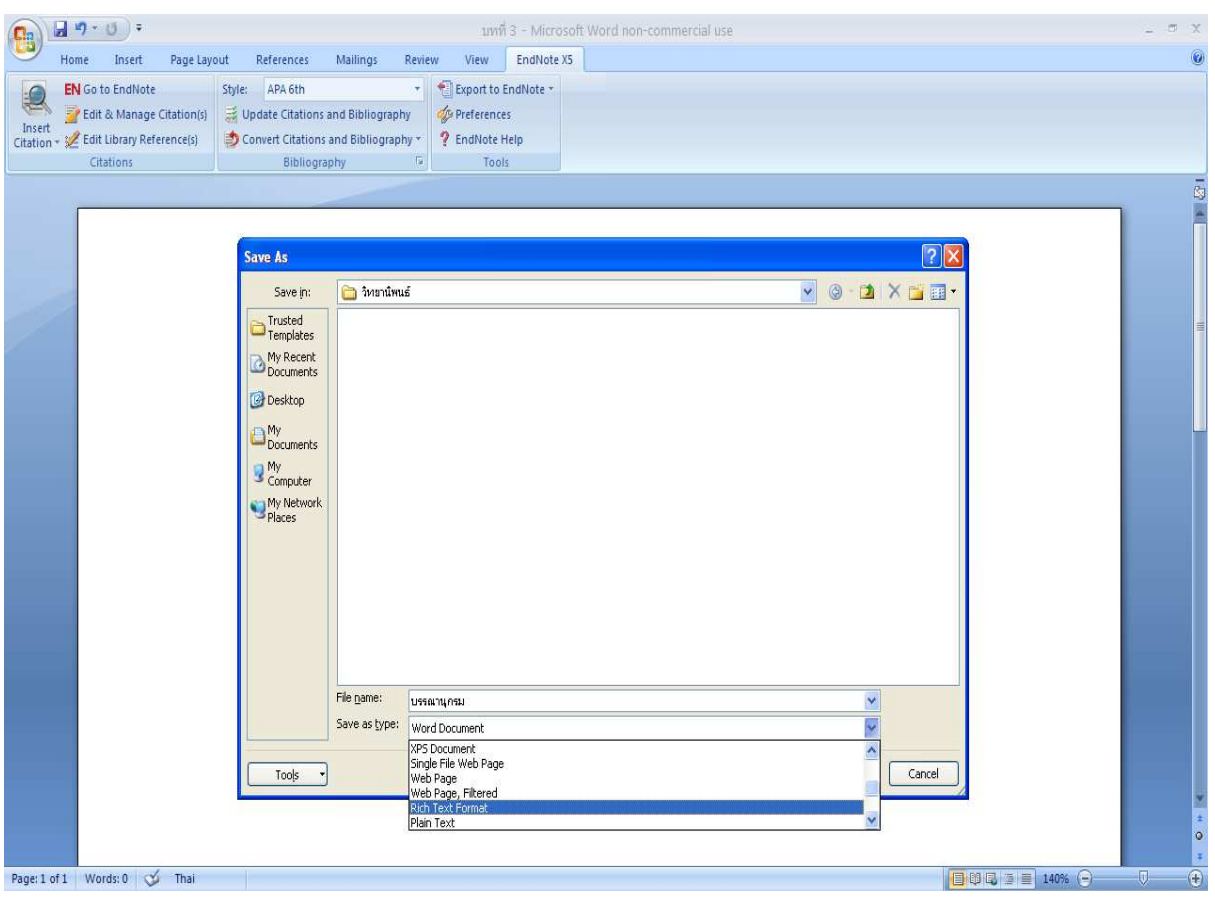

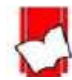

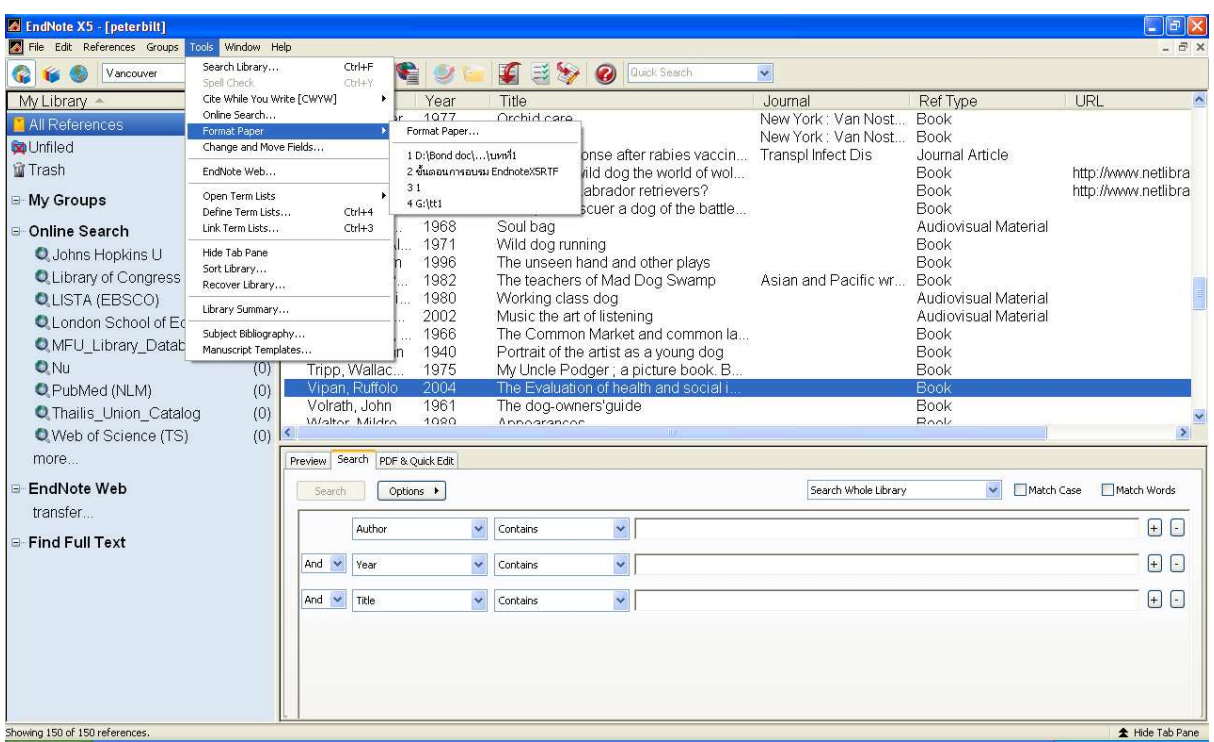

## 6. กลับไปที-โปรแกรม EndNote เลือกเมนู Tools และเลือก Format Paper

### 7. เลือกไฟล์ RTF ของบทแรกที่จัดเก็บไว้และคลิก Open

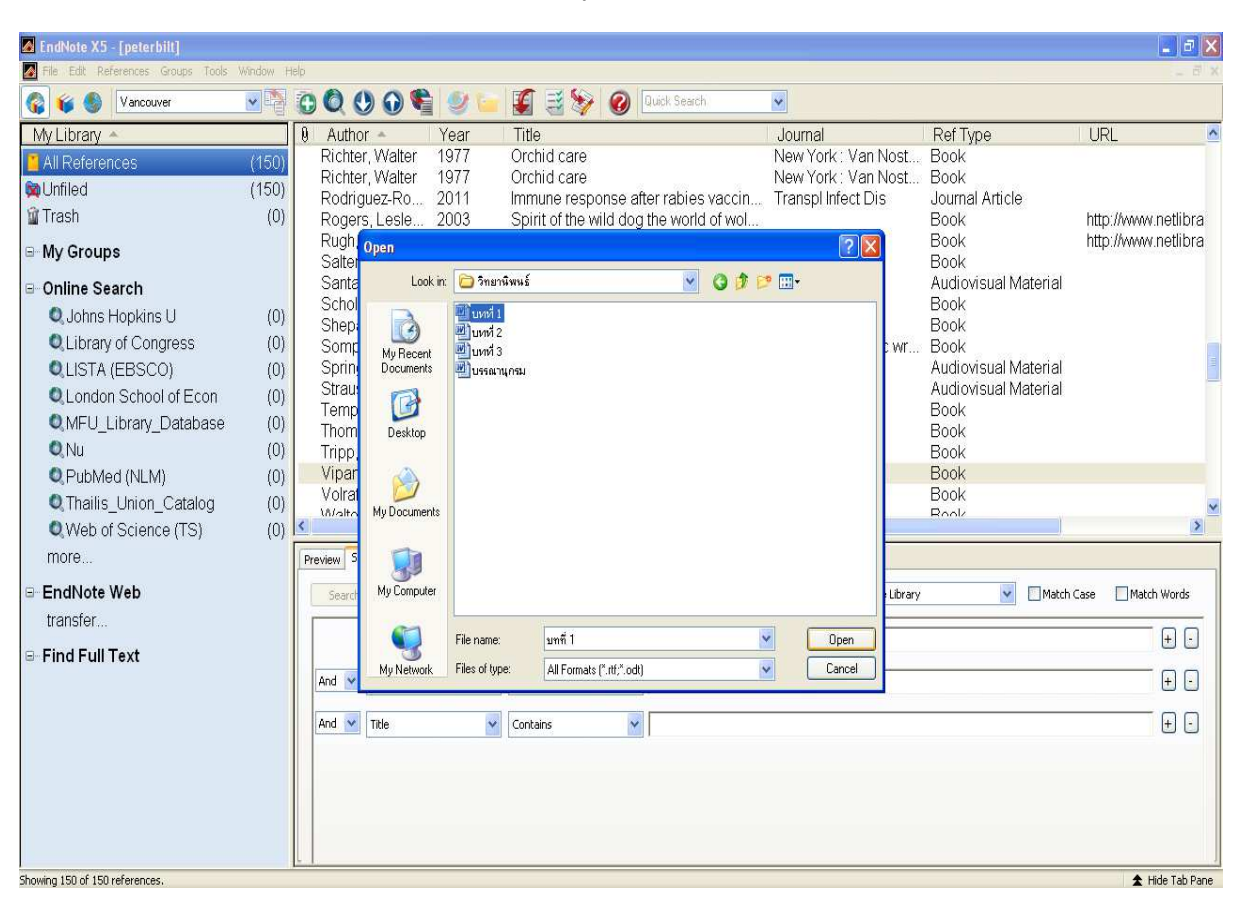

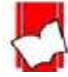

8. คลิกที่ปุ่ม Scan Next และเลือกไฟล์ของบทถัด และทำการ Scan Next ในบทถัดไปจนครบทุกไฟล์รวมถึงไฟล์ สาหรับรายการบรรณานุกรม ํ

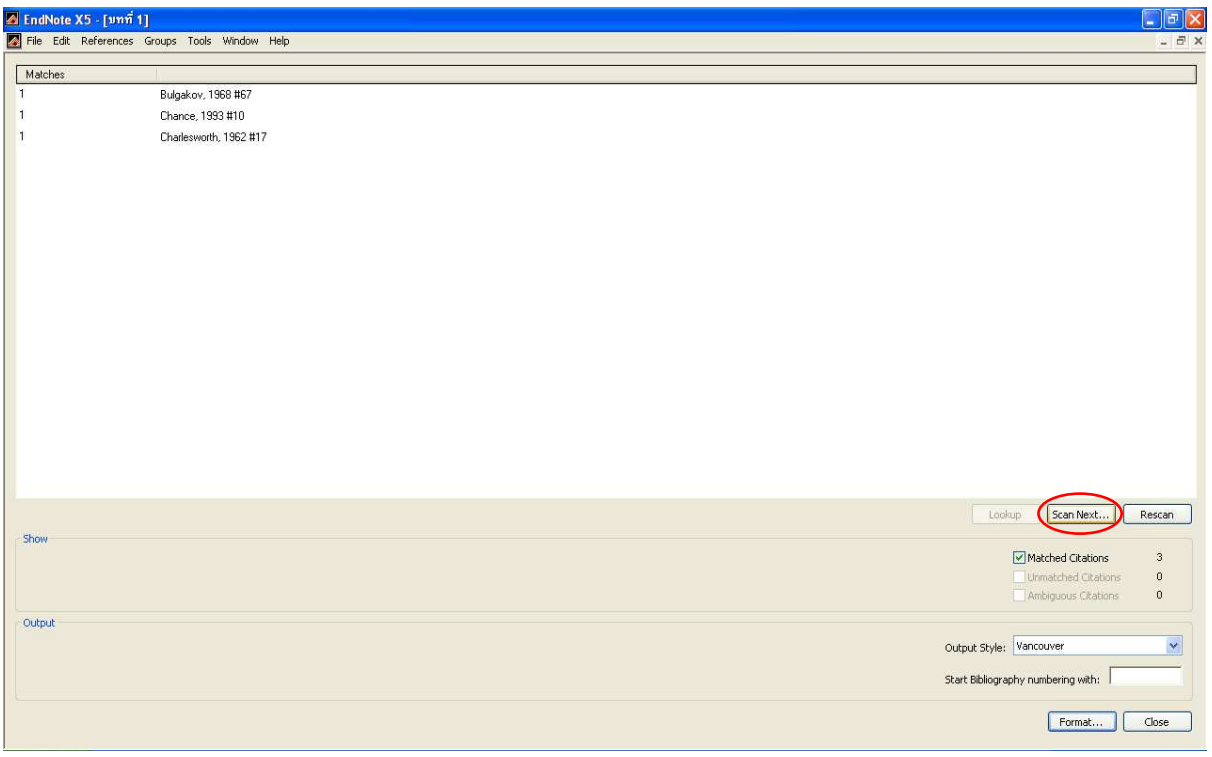

9. เลือกรูปแบบบรรณานุกรมที่ต้องการ เช่น APA 6th หรือ Vancouver เป็นต*้*น

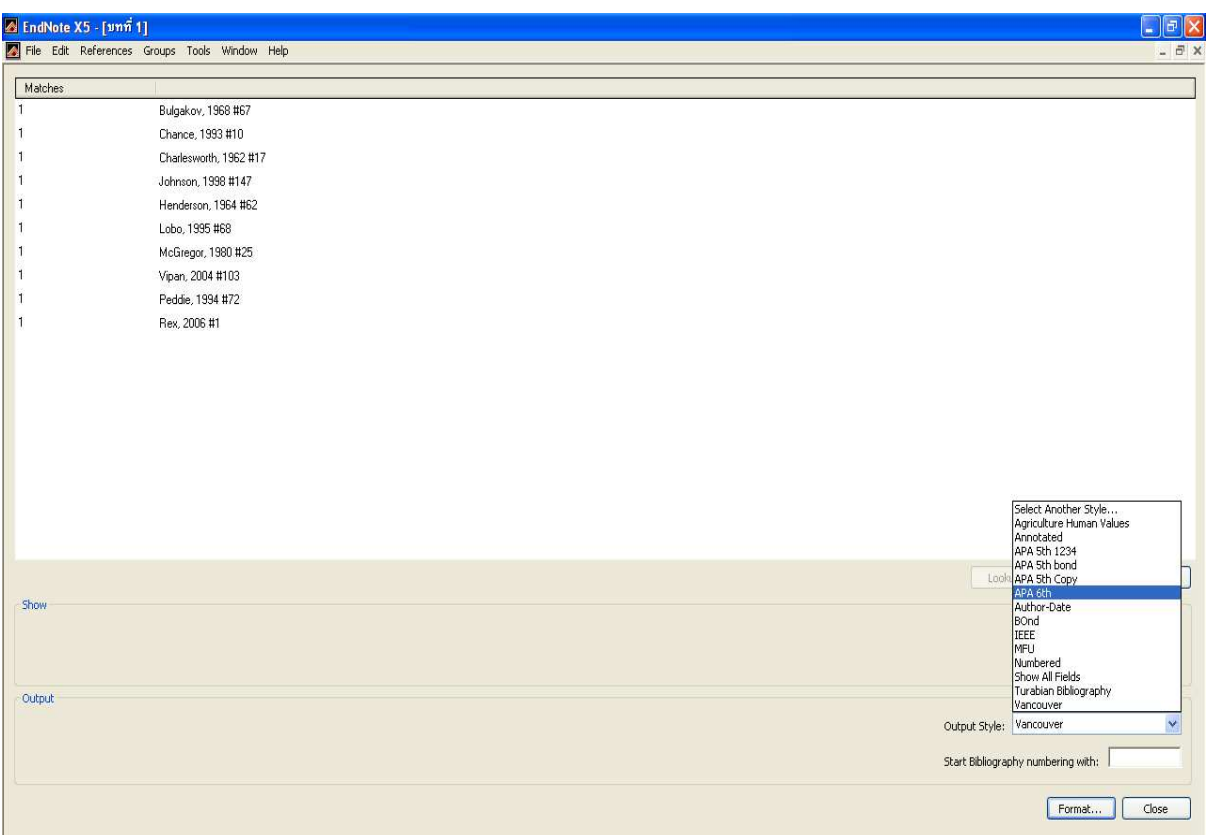

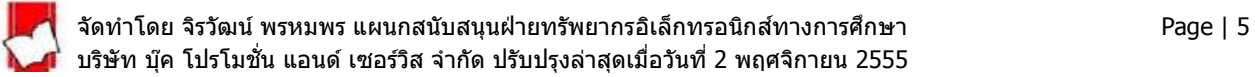

10. กดที่ปุ่ม Format โปรแกรม EndNote จะทำการ Format ตั้งแต่ไฟล์แรกจนถึงไฟล์สุดท้าย และ EndNote จะ ี ตั้งชื่อไฟล์ใหม่โดยอิงจากชื่อเดิมและต่อท้ายตามด้วยรูปแบบบรรณานุกรมที่เลือก เช่น บทที่ 1 APA 6th เป็นต*ั*น

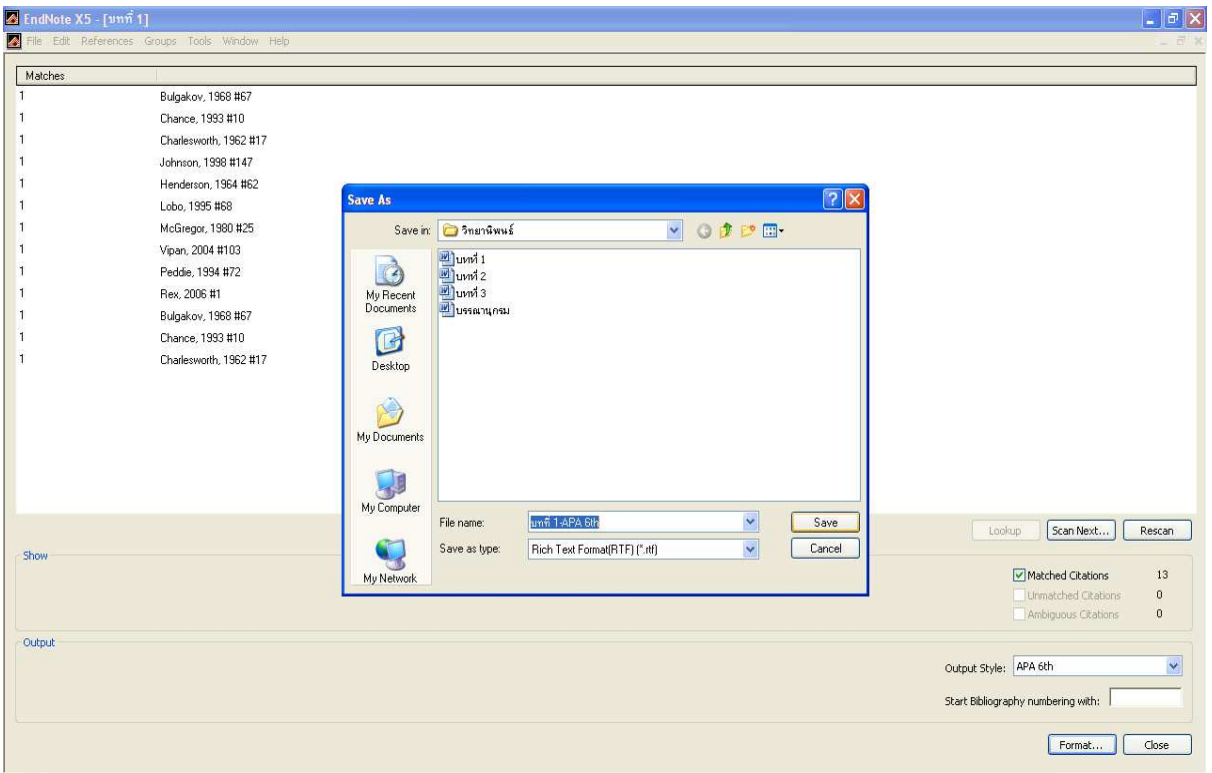

# 11. รายการบรรณานุกรมของทุกบทจะรวมกันและสร้างตามรูปแบบที่เลือกไว้ในไฟล์สุดท้ายที่เป็นกระดาษเปล่า

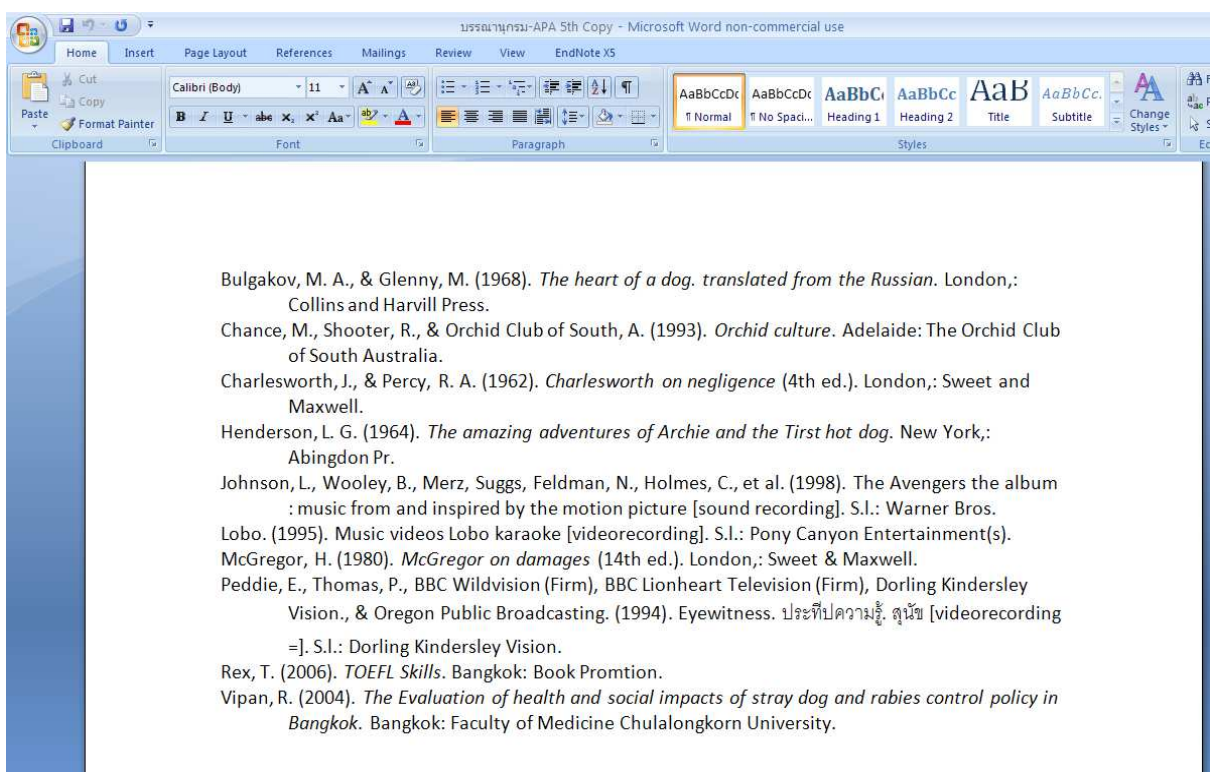

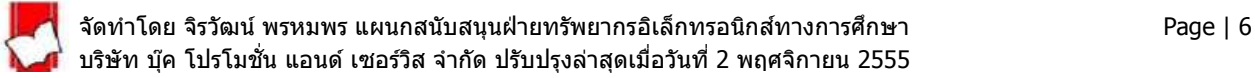

### **การแก้ไขหรือเพิ'มเติมข้อมูล**

1. ต้องทำการแก้ไขจากไฟล์ต้นฉบับที่เป็นไฟล์ RTF และคลิกที่แท็บ EndNote X5 บนโปรแกรม Microsoft Word ี และเลือก Update Citations and Bibliography และทำการแก้ไขข้อมูลส่วนที่ต้องการ

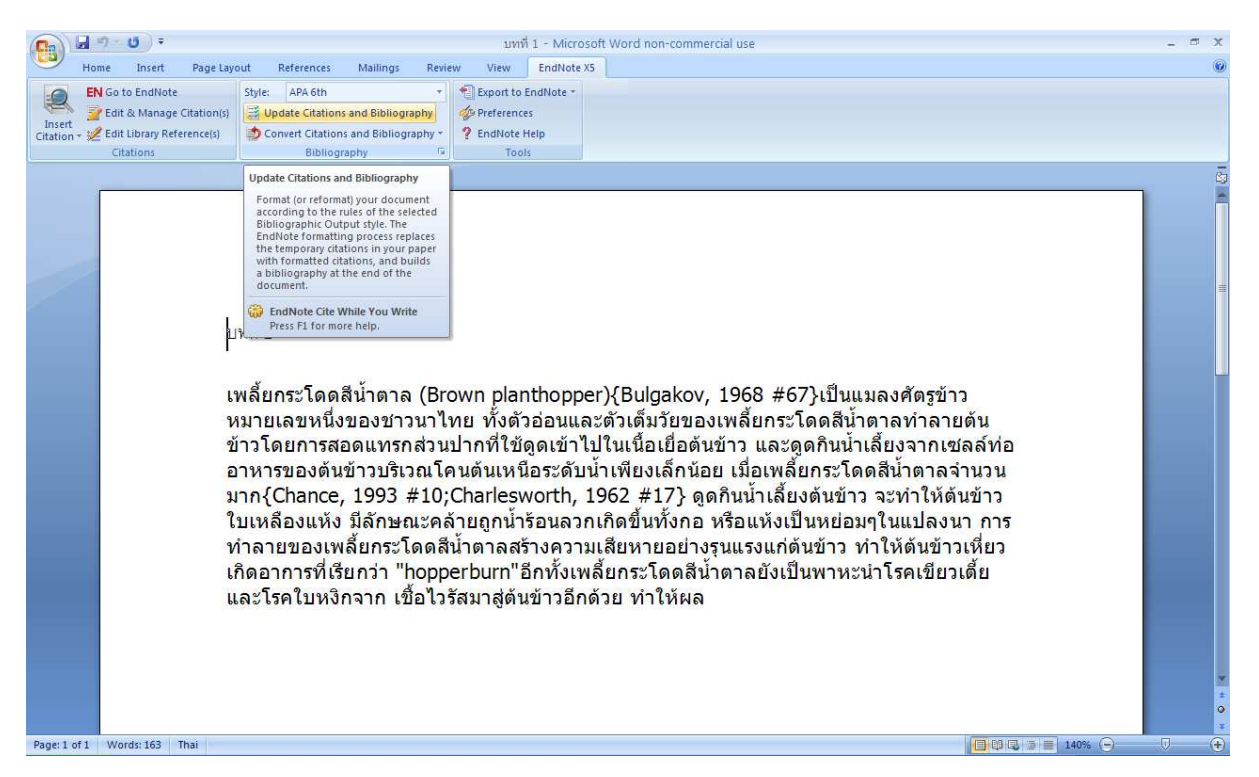

2. เลือก Convert to Unformatted Citations และบันทึกเป็นไฟล์ RTF และทำตามขั้นการ Format paper อีกครั้ง

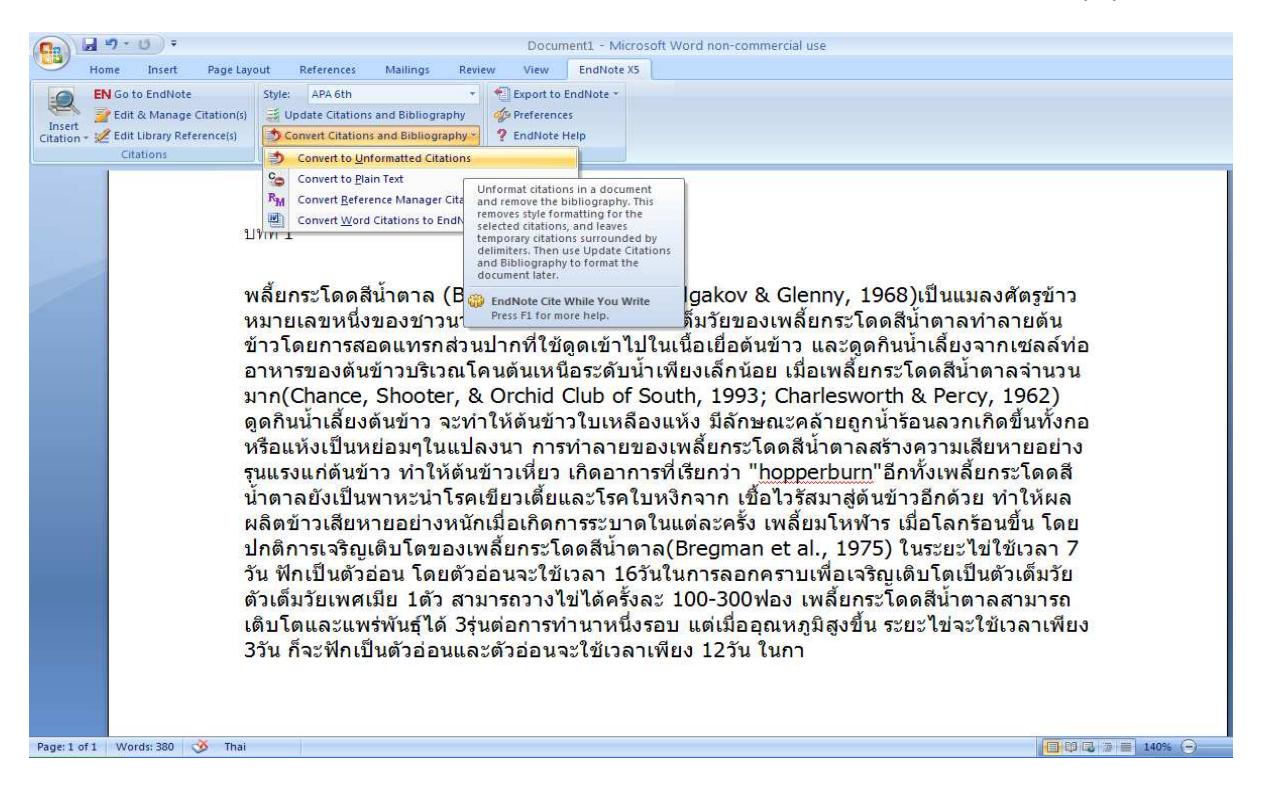

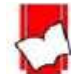